# Setting Up the Canvas Parent App

Setting up your Canvas Parent app on your smartphone is straight forward and easy. Just follow these four steps exactly:

## Step 1:

From the App Store (iPhone) or Play Store (Android), install the *Canvas Paren*t app by Instructure, <u>but do</u> <u>not open the app yet.</u>

## Step 2:

Using a web browser on your computer, login to your Canvas parent account by going to <a href="http://summit.school/canvas/">http://summit.school/canvas/</a> and clicking on LOGIN AS PARENT. In the following screen, provide your Login and Password.

## Step 3:

Locate and view your Canvas parent login QR code in your browser.

Note: QR codes should be kept as confidential as passwords.

In Global Navigation, click the *Account* link [1], then click the *QR for Mobile Login* link [2], as shown here:

To display your mobile login QR code, click the Proceed button, as shown here:

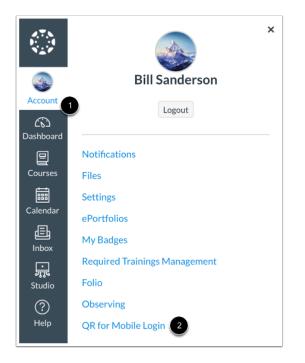

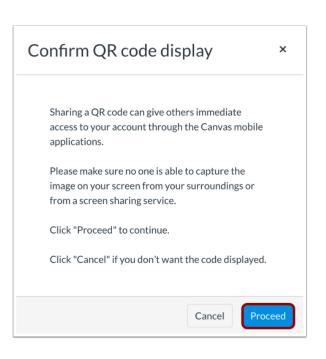

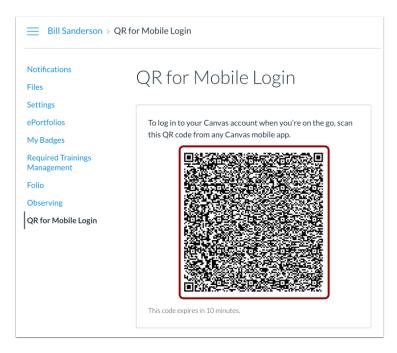

Note: Mobile login QR codes expire 10 minutes after they are generated.

## Step 4:

Open the *Canvas Parent* app on your smartphone and click on *QR Code*. You will find review instructions as shown above. Click on the *NEXT* link (upper right). Scan this QR code with your mobile device to log in to the Canvas Parent app without entering your institution URL and user credentials.